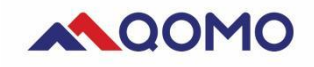

# **QIT600F3 User Manual**

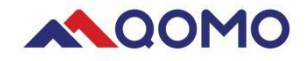

#### **Important Reminders**

- 1. This product is suitable for general applications, such as handwritten editing of document and viewing of multimedia contents, please use this equipment indoors.
- 2. Please use the accessories supplied in the package. Our company does not provide free support for damage caused by the accessories not certified by QOMO.
- 3. Do not touch the power cord with force or wet object, to avoid electric shock or fire.
- 4. Use properly grounded plugs and sockets, to avoid electric shock and equipment damage.
- 5. Do not place any flammable or explosive items such as candles, insecticides orcigarettes near this product.
- 6. Do not allow any heating device to be nearthe power cord, the aging of jacket may result in electric shock or fire.
- 7. Do not install this product in a poorly ventilated place such as a bookcase or a wall cabinet, because the high temperature may cause a fire.
- 8. Do not use a non-standard display holder, to avoid injury.
- 9. Do not spray liquid such as detergent directly onto the display, to avoid damage, electric shock or fire.
- 10.Unplug the power cord before cleaning the product.
- 11.Do not open the back cover to avoid electric shock or fire. This product can only be repaired by a agent authorized by QOMO.
- 12.Do not place this product in a place with oil, smoke or moisture, or install it on the vehicle, to avoid failure, electric shock or fire.
- 13.Please remove the power cord during storms or lightning, or if it is not used for a long period.
- 14.If the display has been used for a long time, black or uneven spots may appear on its surface. This is a normal aging phenomenon. Please turn off the display periodically to extend its working life.

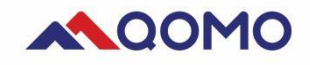

# **Contents**

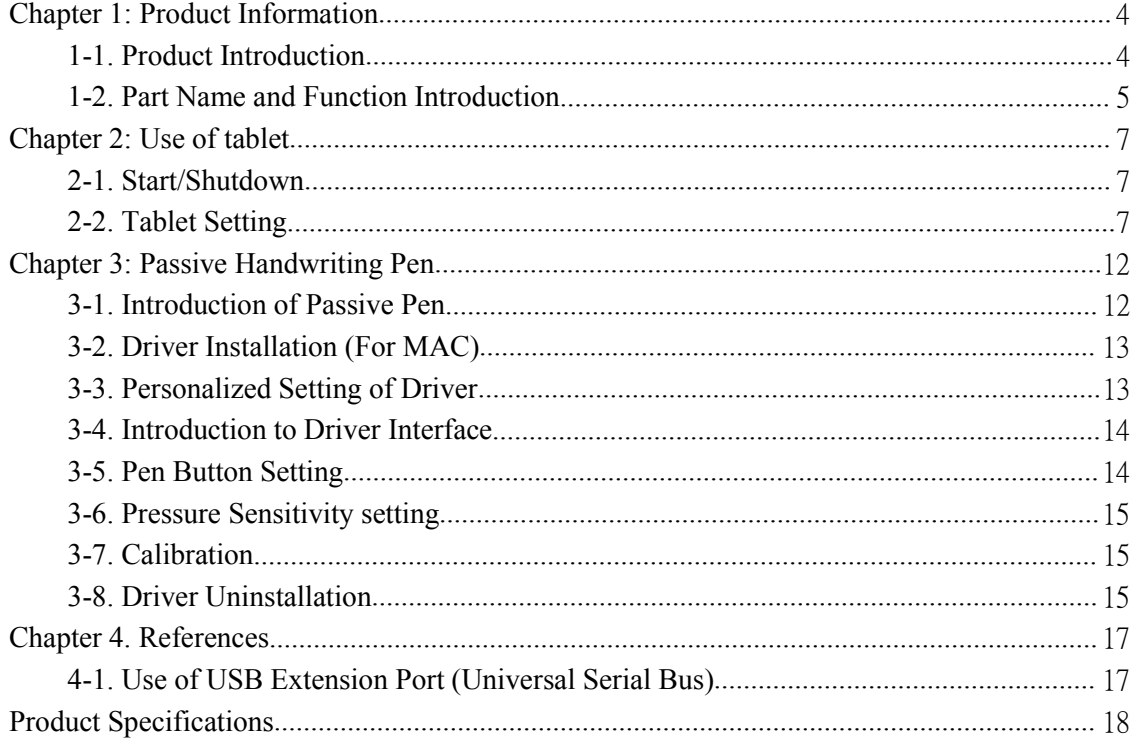

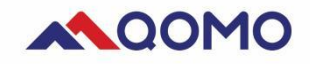

# <span id="page-3-0"></span>**Chapter 1: Product Information**

# <span id="page-3-1"></span>**1-1. Product Introduction**

The tablet combines the technical advantages of the LCD screen and the electromagnetic handwriting input, to write on the screen in a free and simple way and thus improve working efficiency. The products are widely used in medical treatment, business meetings, multimedia teaching and other related fields.

#### **Product Features:**

- 1.21.5 Inch IPS LCD screen;
- 2.1920\*1080 FHD display;
- 3. Handwriting or passive pen writing;
- 4. 8192 level handwriting pressure sensitivity;
- 5. Support HDMI input or output;
- 6. USB 3.0 ports extension;
- 7. Compatible system Win 7,8,10, chrome OS, MAC

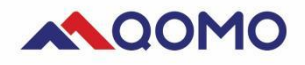

# <span id="page-4-0"></span>**1-2. Part Name and Function Introduction**

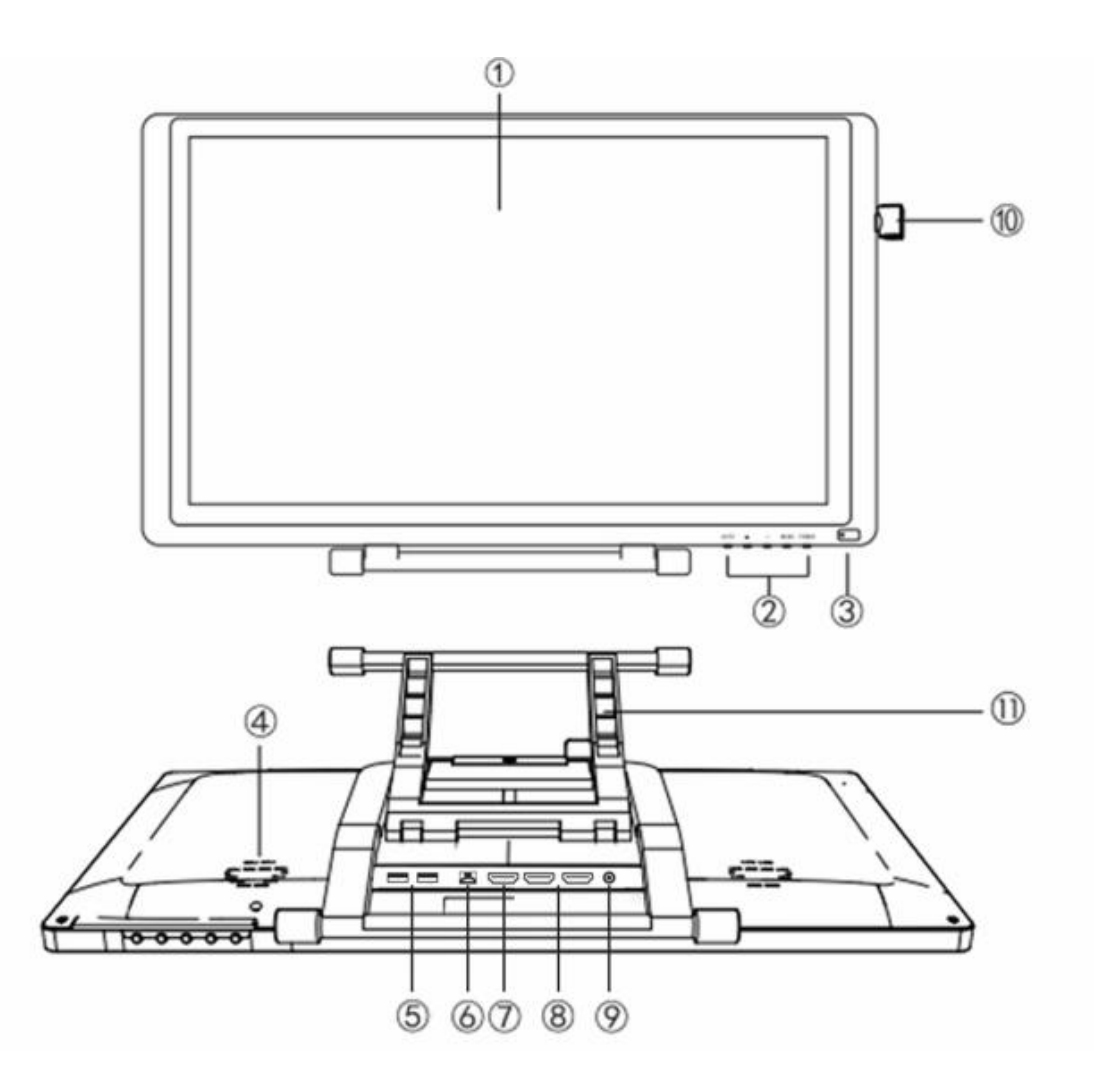

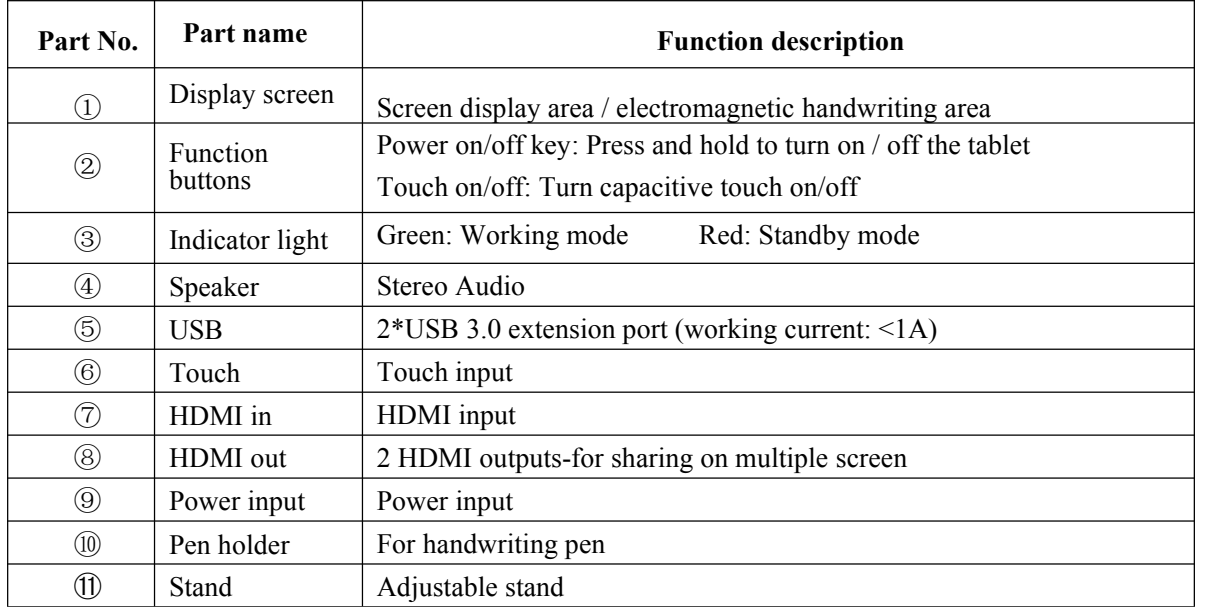

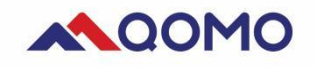

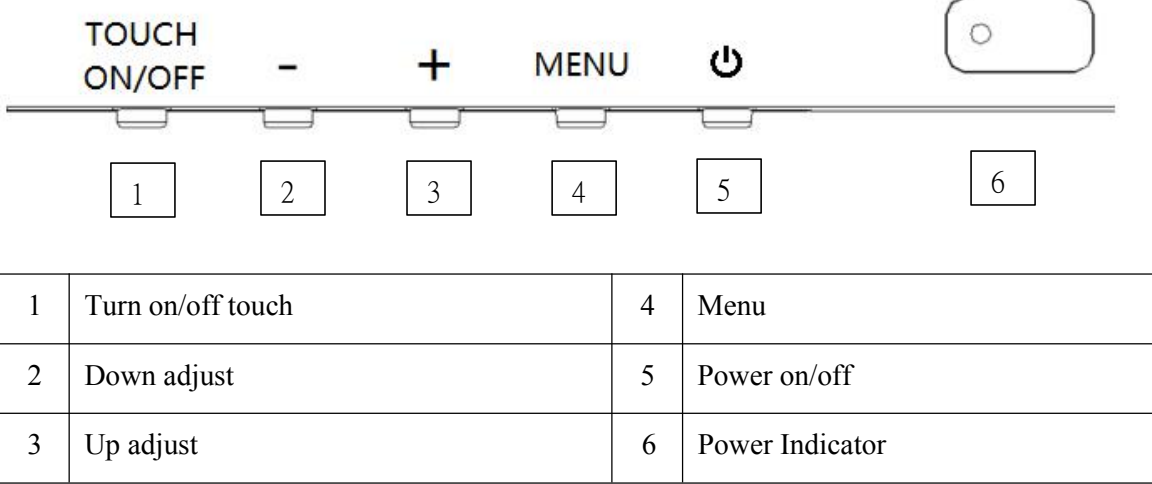

# **1-3**.**Product Installation**

#### **1-3-1. Connection process**

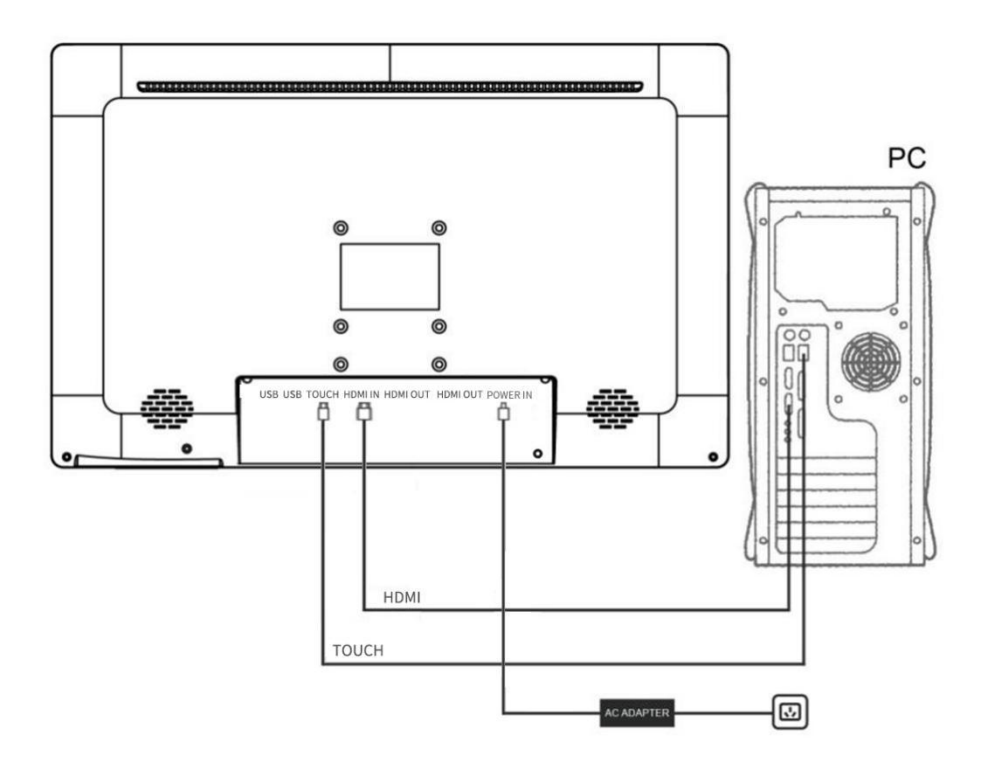

 Connect the computer to the HDMI IN port on the tablet using an HDMI cable. Next enable touch control by connecting the computer to the touch port using a USB A-B cable. The USB Type-B (square port) connects to the tablet.

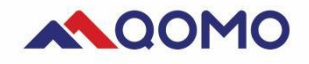

3 To share the monitor screen to large format displays and projectors, connect the HDMI-OUT ports on the tablet to the HDMI-IN ports on your desired displays.

- 4 Connect the power adapter to the tablet and plug into a wall port to turn the tablet on.
- 5 Use the USB extender ports to connect a mouse, keyboard, or thumb drives.

# <span id="page-6-0"></span>**Chapter 2: Use of tablet**

# <span id="page-6-1"></span>**2-1. Start/Shutdown**

- 1. Press and hold the "Power" button for 1 second to start the tablet, the LED light will be green
- 2. Press and hold the "Power" button for 1 second to shut off the tablet, the LED indicator will be also turned off.

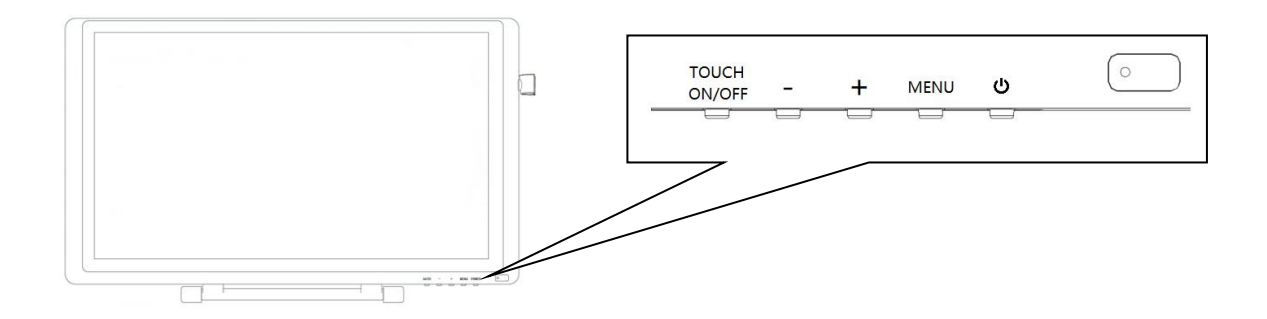

## <span id="page-6-2"></span>**2-2. Tablet Setting**

#### **Picture setting**

1. Brightness setting: Continuously press "MENU" button for three times to enter brightness setting page. Press "+" and "-" buttons to adjust the brightness of screen, press "MENU" button to confirm, and press "TOUCH" button to exit the menu.

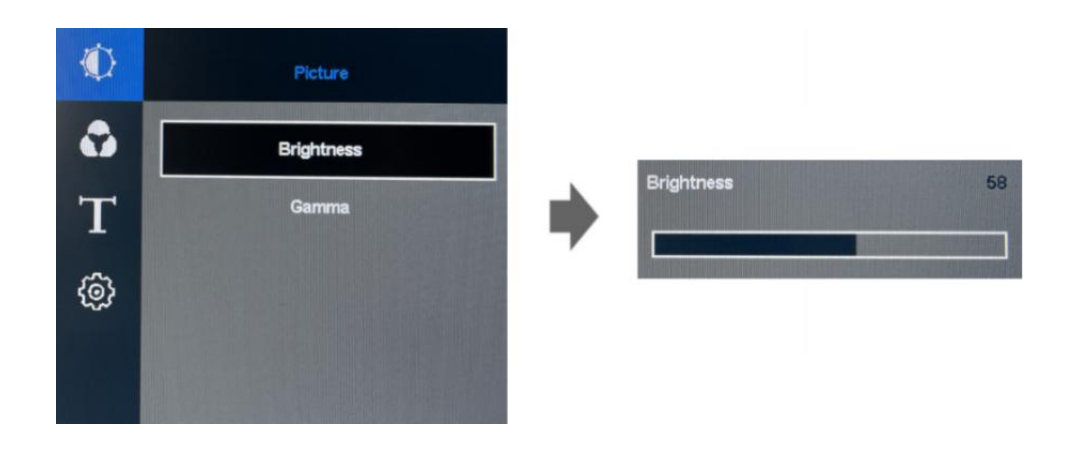

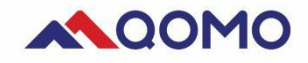

2. Gamma setting: Continuously press "MENU" for two times to enter picture setting page. Press "+" and "-" buttons to set gamma value, press MENU to confirm, and press "TOUCH" button to exit the menu.

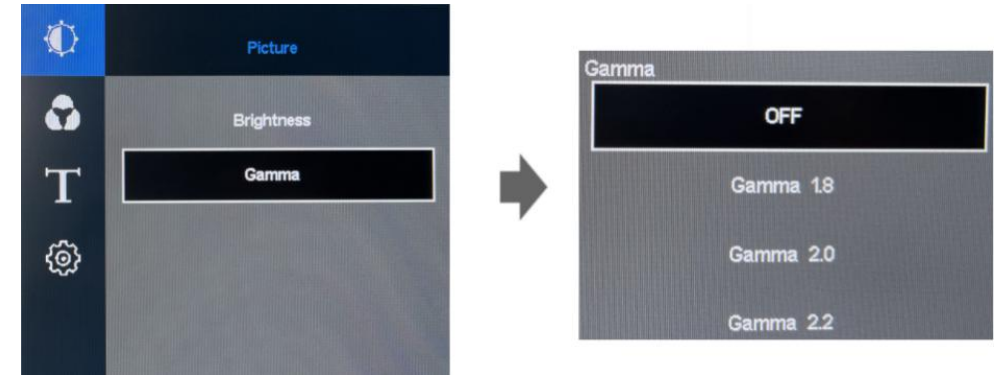

#### **Color setting**

1. **Color temperature setting**: Press "MENU" button to enter menu page, press "+" button to move the cursor to the color interface, press "MENU" button twice to enter color adjustment interface. Press "+" and "-" buttons to select the corresponding color temperature parameter. Press "MENU" button to confirm, and press "TOUCH" button to exit the menu.

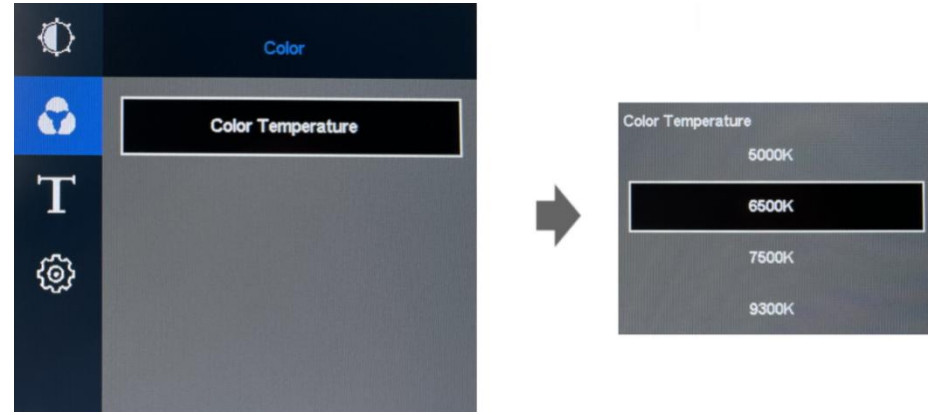

2. **Custom setting of color**: Press "MENU" button to enter menu page, press "+" button to move the cursor to the color interface, press "MENU" button twice to enter color setting interface. Press "+" button to move to the user and press "MENU" button to enter user interface. Press "+" and "-" buttons to move the the cursor to select the color type, and press "MENU" button to enter adjustment. Press "+" and "-" buttons to adjust the parameters, press "MENU" button to confirm, and press "TOUCH" button to exit the menu.

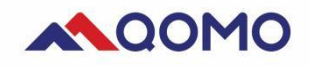

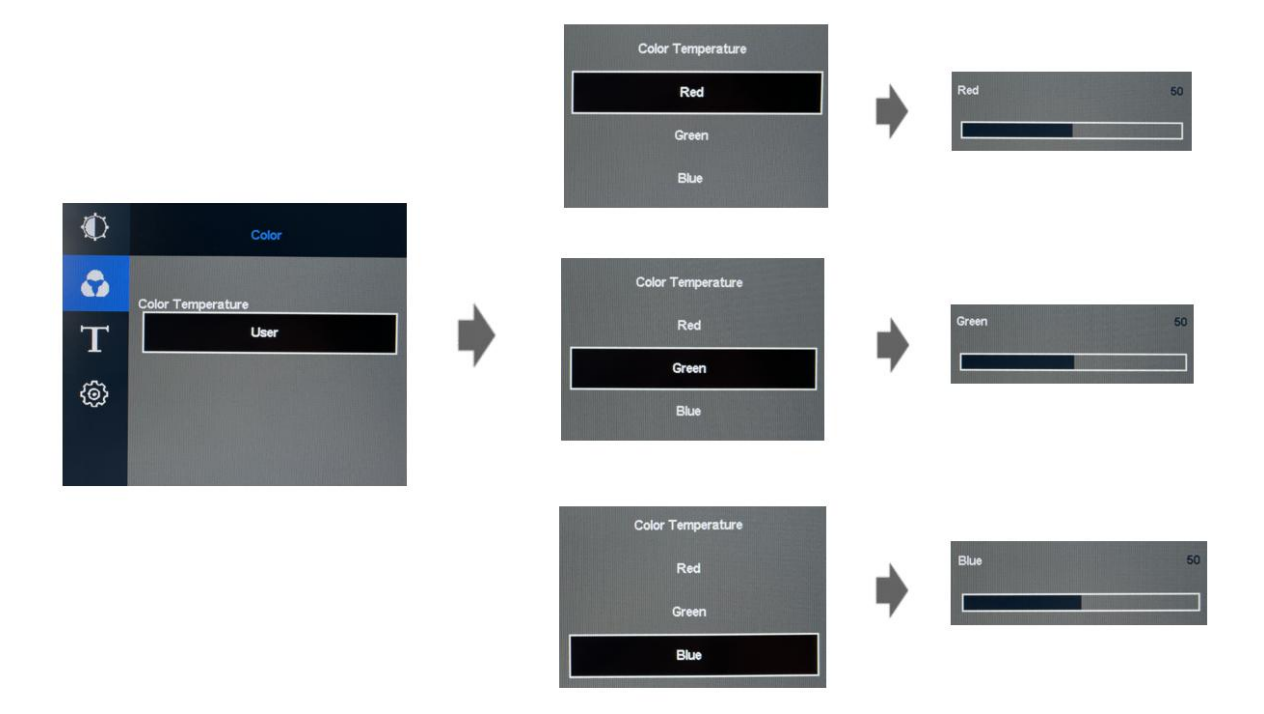

#### **Menu Setting**

1. **Horizontal setting**: Press "MENU" button to enter menu, press "+" button to move the cursor to the menu interface, and press "MENU" button twice to enter horizontal position adjustment interface. Press "+" and "-" buttons to adjust the horizontal position of OSD menu, press "MENU" button to confirm, and press "TOUCH" button to exit the menu.

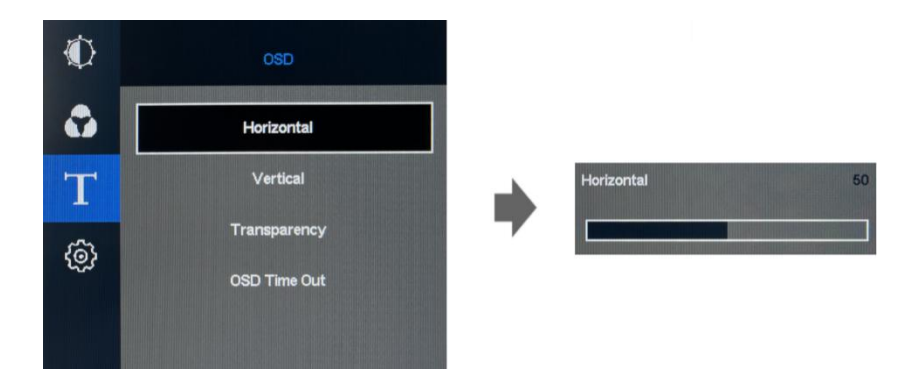

2. **Vertical setting**: Press "MENU" button to enter menu, press "+" button to move the cursor to the menu interface, and press "MENU" button to enter menu adjustment interface. Press "+" button to move the cursor to the vertical position, and press "MENU" button to enter vertical position adjustment interface. Press "+" and "-" buttons to adjust the vertical position of OSD menu, press "MENU" button to confirm, and press "TOUCH" button to exit the menu.

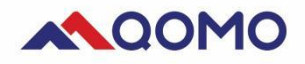

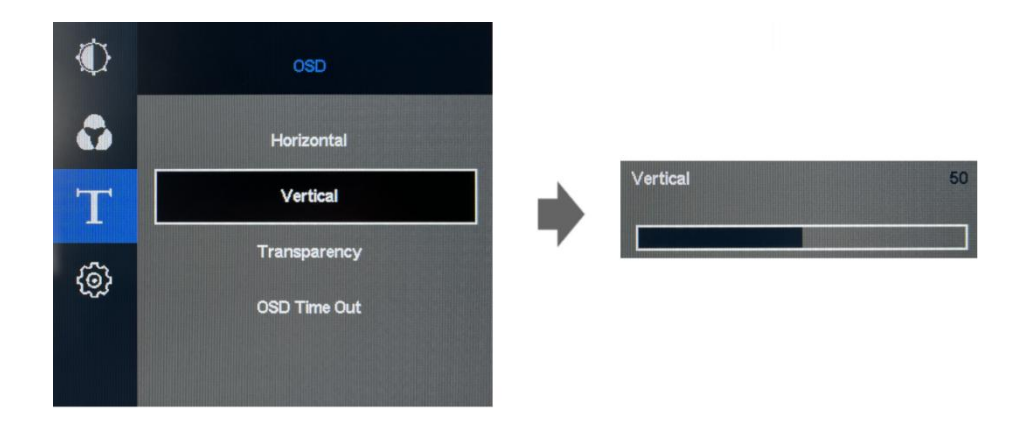

3. **Transparency setting**: Press "MENU" button to enter menu, press "+" button to move the cursor to the menu interface, and press "MENU" button to enter menu adjustment interface. Press "+" button to move the cursor to transparency, and press "MENU" button to enter transparency adjustment interface. Press "+" and "-" buttons to adjust the display transparency parameters of OSD menu, press "MENU" button to confirm, and press "TOUCH" button to exit the menu.

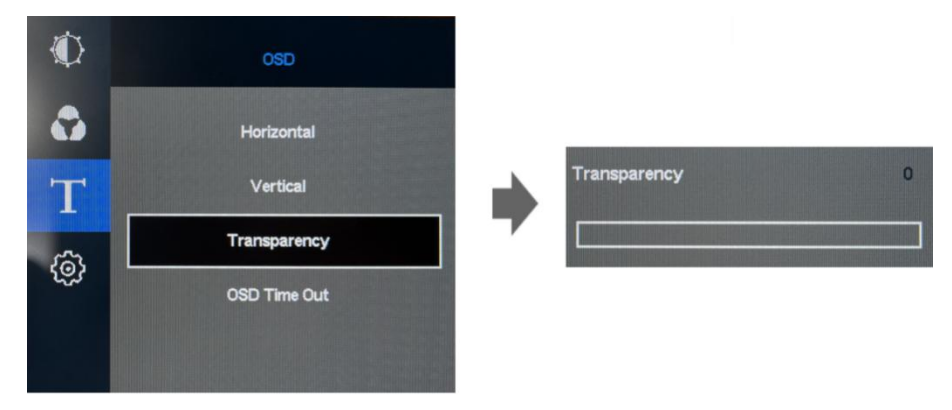

4. **Time setting**: Press "MENU" button to enter menu, press "+" button to move the cursor to the menu interface, and press "MENU" button to enter menu adjustment interface. Press "+" button to move the cursor to display time, and press "MENU" button to enter display time adjustment interface. Press "+" and "-" buttons to adjust the display retention time of OSD menu, press "MENU" button to confirm, and press "TOUCH" button to exit the menu.

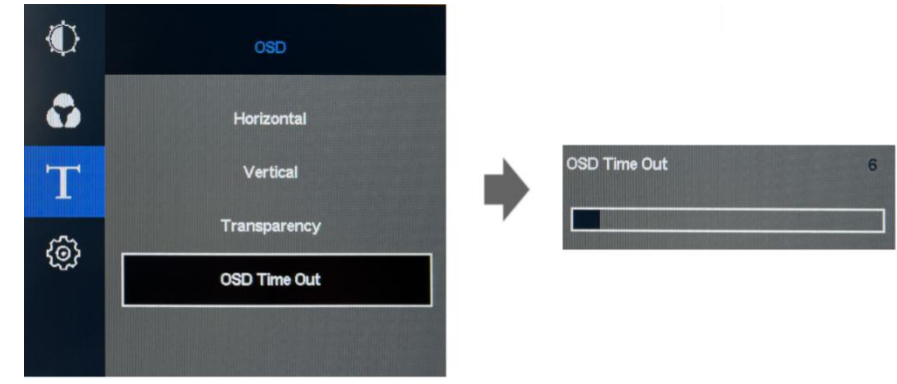

#### **System Setting**

1. **Language setting**: Press "MENU" button to enter menu, press "+" button to move the cursor to the setting interface, and press "MENU" button twice to enter language adjustment interface. Press

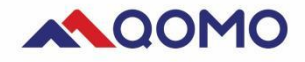

 $\bf{O}$ Setup Language English **Input Français Display Size** Italiano @ Reset 한국어

"+" and "-" buttons to select the required language, press "MENU" button to confirm, and press "TOUCH" button to exit the menu.

2. **Input way setting**: Press "MENU" button to enter menu, press "+" button to move the cursor to the setting interface, and press "MENU" button to enter the setting interface. Press "+" button to move to input signal, and press "MENU" button to enter input signal interface. Press "+" and "-" buttons to move the cursor to select the input signal (Type-C/HDMI), press "MENU" button to confirm, and press "TOUCH" button to exit the menu.

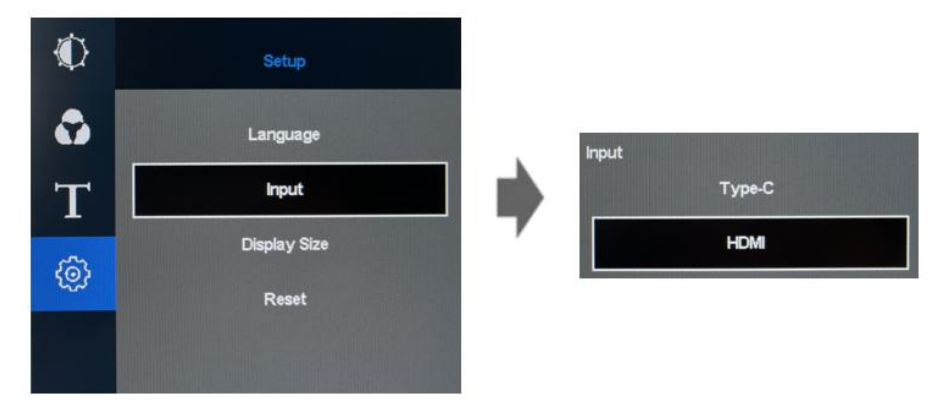

4. **Display size setting**: Press "MENU" button to enter menu, press "+" button to move the cursor to the setting interface, and press "MENU" button to enter the setting interface. Press "+" button to move to display size, and press "MENU" button to enter display size adjustment interface. Press "+" button to select size (full screen or 4:3), press "MENU" button to confirm, and press "TOUCH" button to exit the menu.

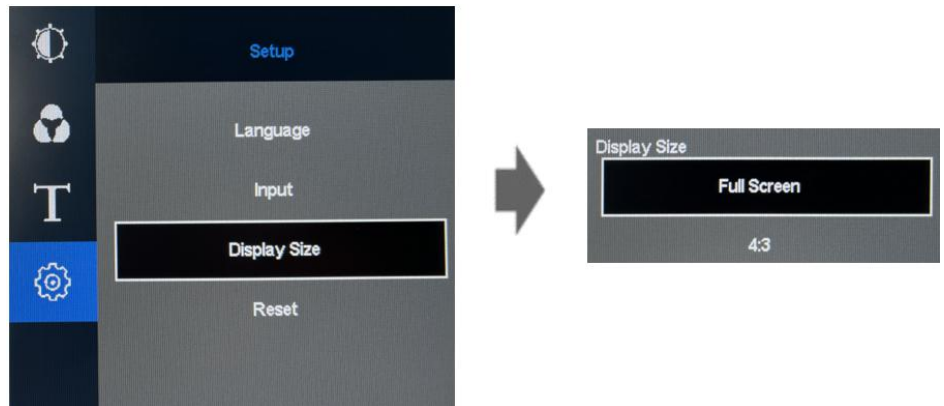

#### **5. Reset setting**

Press "MENU" button to enter the menu, press "+" button to move the cursor to the setting interface, and press "MENU" button to enter the setting interface. Press "+" button to move to reset,

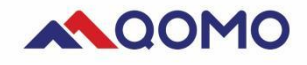

 $\bf{0}$ Setup  $\bullet$ Language  $\mathbf{T}$ Input **Display Size** ශ Reset

press "MENU" button to confirm, and press "TOUCH" button to exit the menu.

#### <span id="page-11-0"></span>**Chapter 3: Passive Handwriting Pen**

This chapter guide you how to operate your computer and software by using a handwriting pen. You can input information to the computer through the passive pen, to realize the writing function and operate the computer.

# <span id="page-11-1"></span>**3-1. Introduction of Passive Pen**

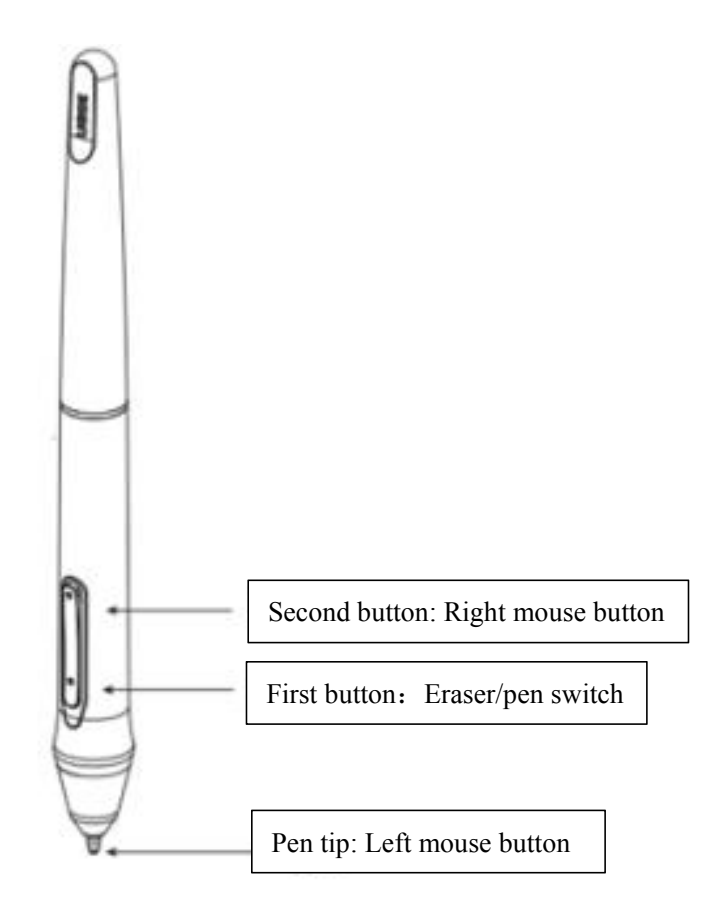

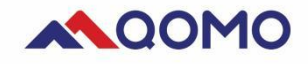

#### **Remarks**:

① The functions of the first and second buttons can be set by the user;

② Do not disassemble or assemble the electromagnetic pen in any way;

#### **Replacement of Refill**

1. Use a pen extractor to remove the refill from the pen tip. Insert the refill into the pen and press it tightly

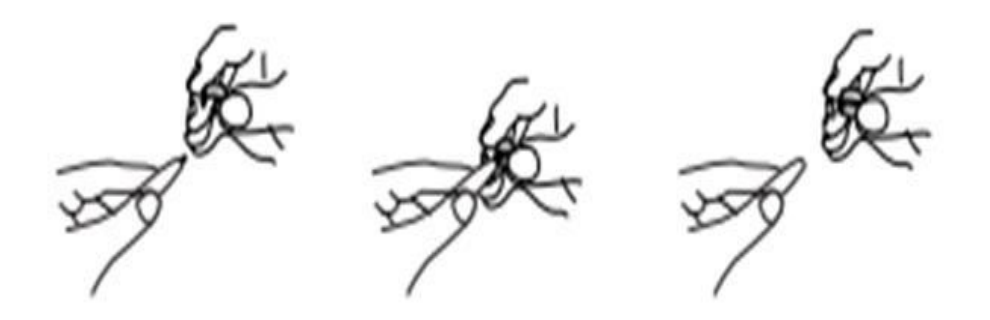

#### <span id="page-12-0"></span>**3-2. Driver Installation (ForMAC)**

1. Precautions before installation:

Only MAC OS requires a driver to be installed. Uninstall the programs related to the tablet and restarting the computer. Turn off anti-virus software, firewall or other security software to avoid conflicts. Then install the driver.

2. Open the driver file that downloaded (the suffix is .dmg), there will be a disk image called "PenTablet" on the desktop.Open the document file, the PenTabletSetting installation will show. Drag the file "PenTablet" to Application, the installation will be done. After doing it, you will see the PenTabletSetting shows on your Application list.

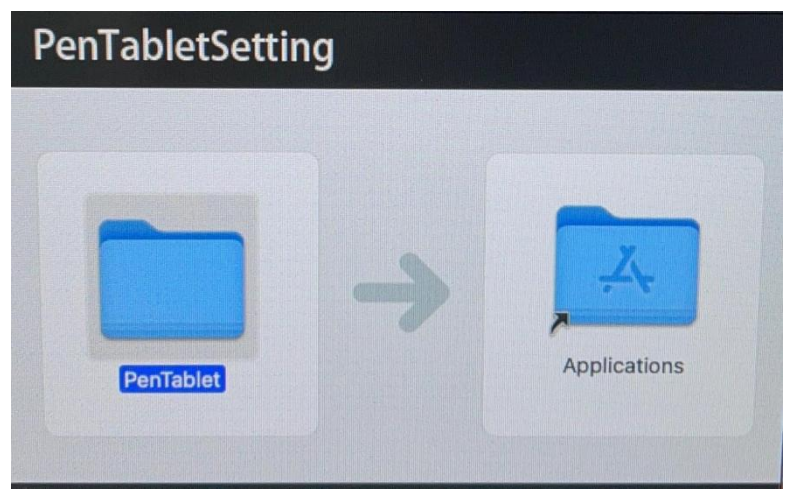

#### <span id="page-12-1"></span>**3-3. Personalized Setting of Driver**

1. After the driver has been installed, the normal function will fulfill most requirement you need. If you need further personalized setting, you can set in the driver panel.

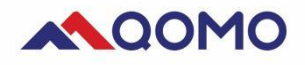

2. Run the driver, go to setting page to set the pen button function.

3. After opening the setting page, press the screen with pen tip. If there is data shows [Current] Pressure], means all function works.

4. When the pen pressure is normal, you can open the writing software and start writing.

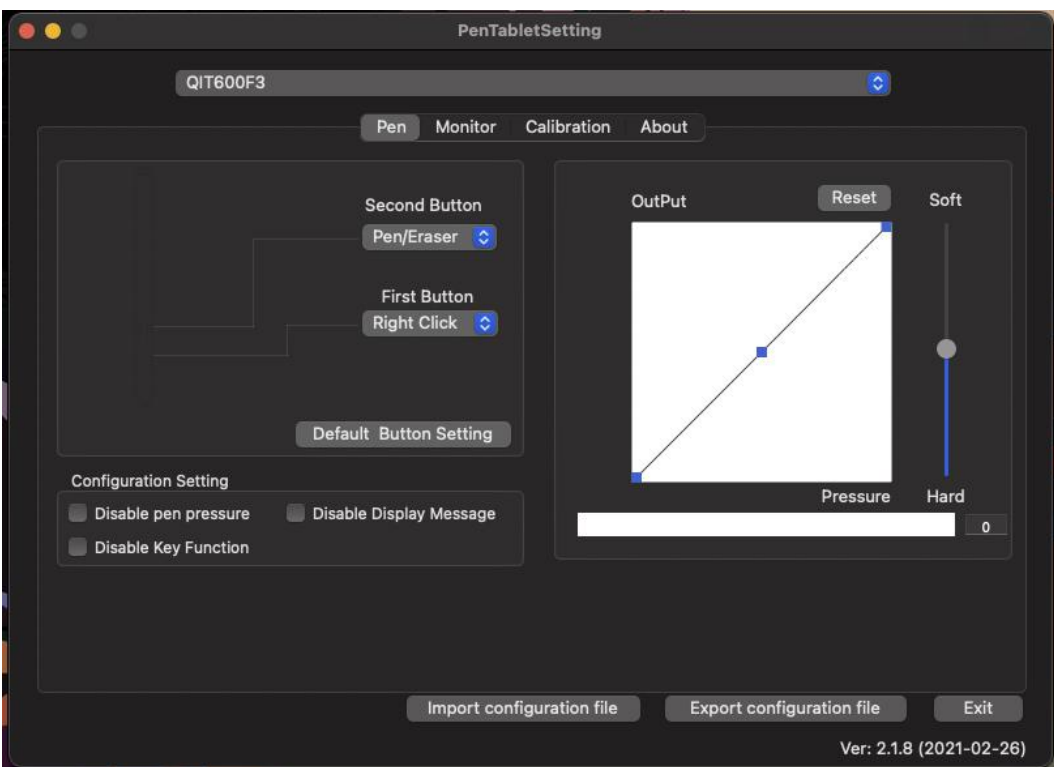

#### <span id="page-13-0"></span>**3-4. Introduction toDriver Interface**

There are 4 menus in driver control panel, including: Pen, Monitor, Calibration.

- 1. Pen: To set the basic functions of handwriting pen and the custom functions of pen buttons;
- 2. Monitor: Monitor mapping;
- 3. Calibration: Click this menu to enter the screen calibration interface.
- 4. About: Shows software version

#### <span id="page-13-1"></span>**3-5. Pen Button Setting**

Set the button function of pen. It can completely replace the mouse when it is working.

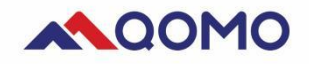

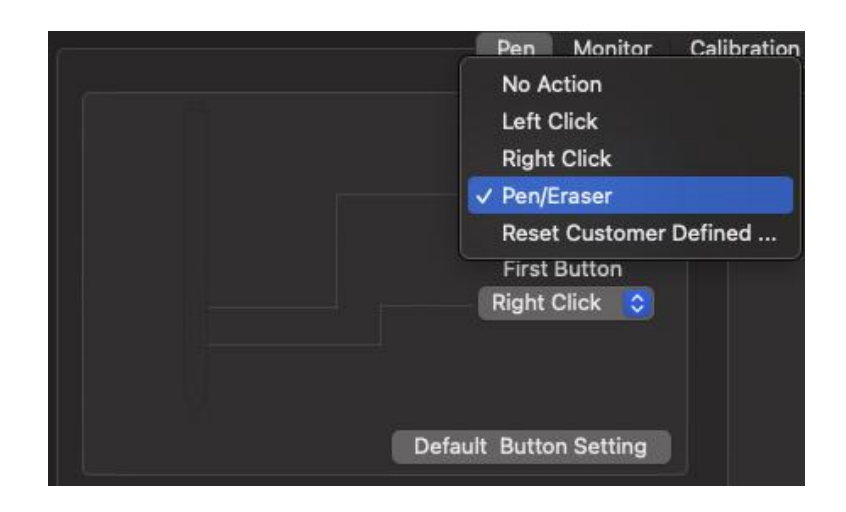

#### <span id="page-14-0"></span>**3-6. Pressure Sensitivity setting**

Pressure sensitivity setting: Press the screen with pen tip. If there is data shows [Current Pressure], means all function works.

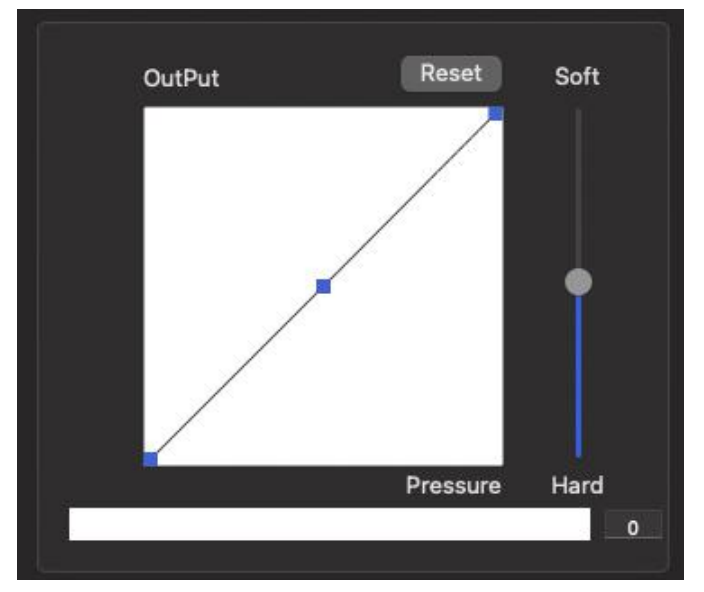

#### <span id="page-14-1"></span>**3-7. Calibration**

Screen calibration: It is used to adjust the deviation of handwriting pen. Go to the "Calibration Page", and using the pen tip to click the red dots on the calibration page in turn to complete calibration.

#### <span id="page-14-2"></span>**3-8. Driver Uninstallation**

For Mac system: Open [Finder] → [Applications] → [PenTablet] → open [UninstallPenTablet]  $\rightarrow$ click [Uninstall] to confirm uninstallation. Follow the guide until the program has been uninstalled and restart the computer.

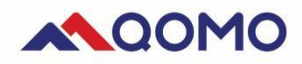

# **Chapter IV: Troubleshooting**

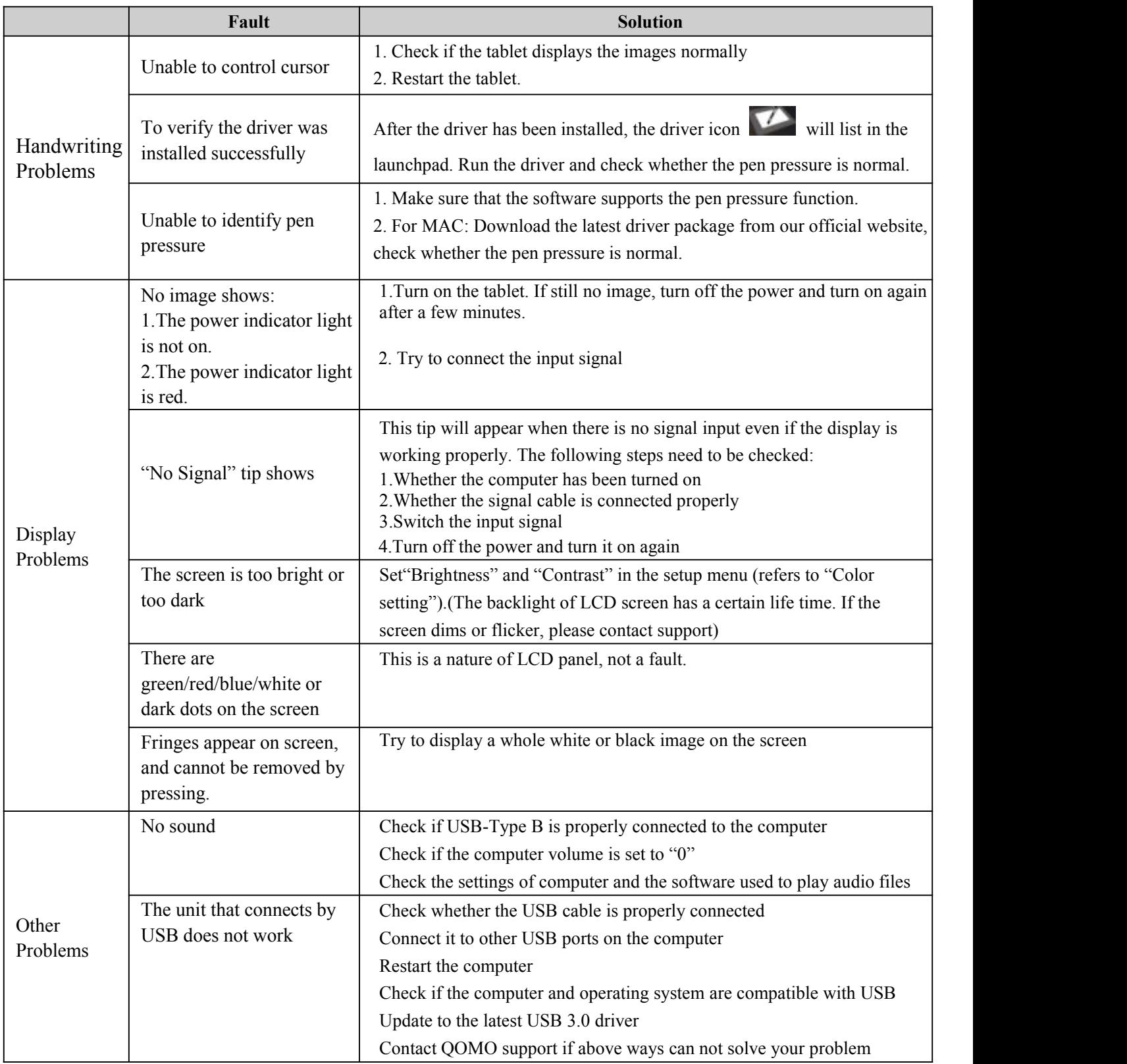

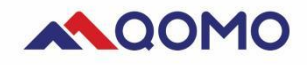

## <span id="page-16-0"></span>**Chapter 4. References**

#### <span id="page-16-1"></span>**4-1. Use of USB Extension Port (Universal Serial Bus)**

There is a USB hub built in the product. The expansion port can be connected to the peripheral by connecting to the computer that compatible with USB.

This product is compatible with USB 3.0. High-speed data communication can be achieved by connecting to the peripheral compatible with USB 3.0 (only when the USB cable supports USB 3.0).

#### **Required System Environment:**

Computer and USB port USB3.0 cable

#### **Notes:**

• The USB expansion device may not work properly. This is related to your computer, operating system, and peripherals. Please contact the USB expansion device manufacturer for a compatible usage plan.

• The equipment connected to the USB downstream port will be running even if the monitor is in a power saving mode. Therefore, even in the power saving mode, the power consumption of tablet may change depending on the connected device.

• The device connected to the USB downstream port does not work when the main power is disconnected.

#### **Connection Method**

1. Connect it with the power cord of computer and tablet respectively to ensure power supplying.

2. Connect the computer with the tablet by USB cable, and the system will automatically set the functions of USB hub.

3. Connect a peripheral compatible with USB to the USB downstream port of tablet.

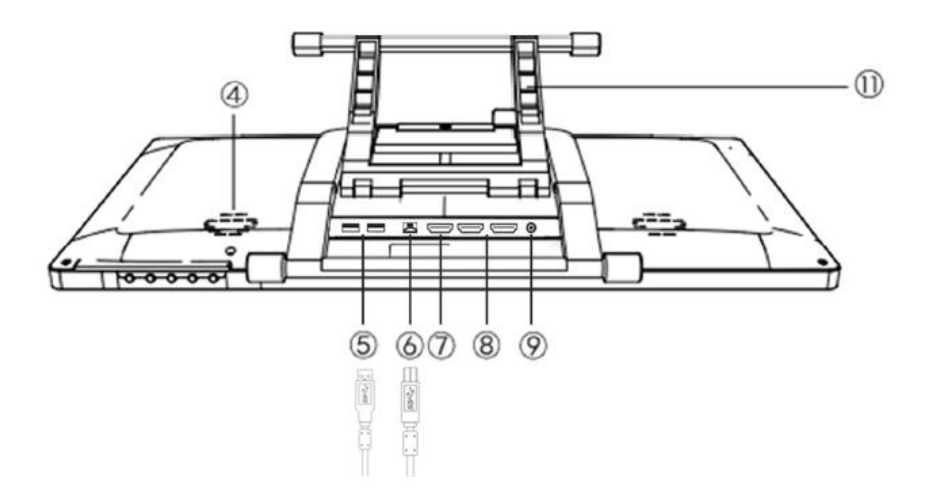

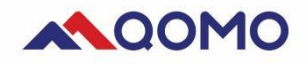

# <span id="page-17-0"></span>**Product Specifications**

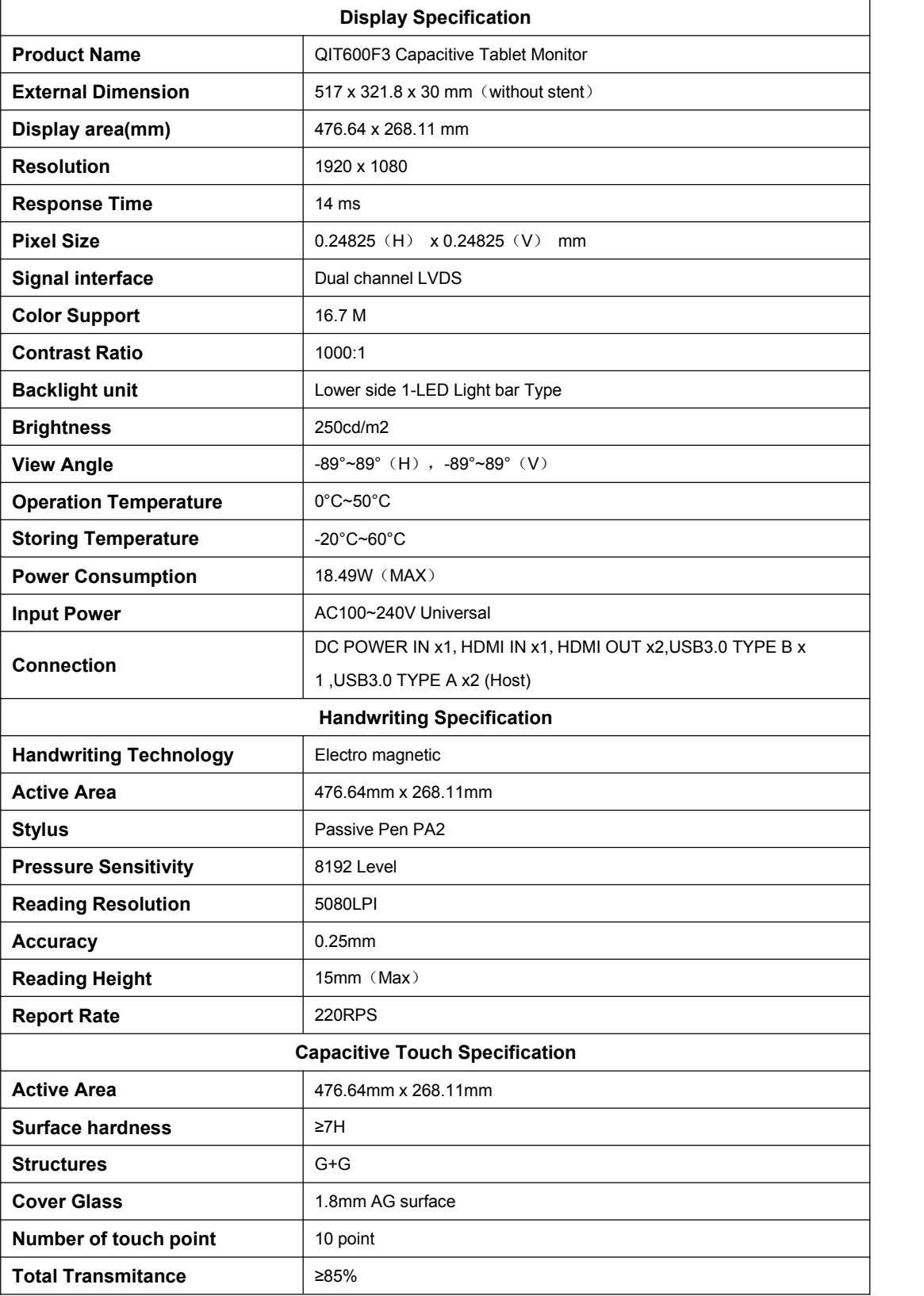